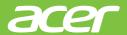

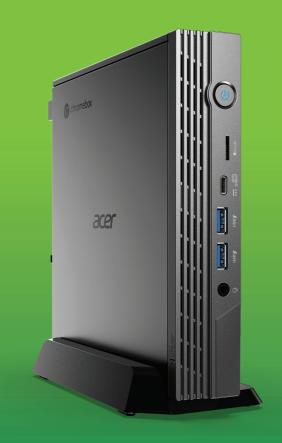

Acer Chromebox CXI5
Acer Chromebox Enterprise CXI5

# USER'S MANUAL

© 2023. All Rights Reserved.

Acer Chromebox CXI5 / Acer Chromebox Enterprise CXI5

Covers: CXI5

This revision: March 2023

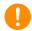

#### **Important**

This manual contains proprietary information that is protected by copyright laws. The information contained in this manual is subject to change without notice. Images provided herein are for reference only and may contain information or features that do not apply to your computer. Acer Group shall not be liable for technical or editorial errors or omissions contained in this manual.

### Register your Acer product

Go to www.acer.com/register-product, and sign in or sign up your Acer ID to register your product.

Once it is done, you can review it under "My Products" page.

Google and Google Play are trademarks of Google LLC.

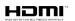

The Adopted Trademarks HDMI, HDMI High-Definition Multimedia Interface, and the HDMI Logo are trademarks or registered trademarks of HDMI Licensing Administrator, Inc. in the United States and other countries.

# TABLE OF CONTENTS

| Getting started               | 4 | Your Acer Chromebox tour     | 5   |
|-------------------------------|---|------------------------------|-----|
| Turn on your Chromebox        | 4 | Front view                   | . 5 |
| Select your language settings | 4 | Rear view                    | . 6 |
| Connect to a network          |   |                              | 7   |
| Accept the Terms of Service   |   | Assembling The VESA Mount    | 8   |
| First-time sign-in            | 4 | Accombining The Vizer Meant  | ·   |
| Create a new Google Account   |   | Frequently asked questions   | 14  |
| Browse as a guest             | 4 | Get help or more information | 15  |

# **GETTING STARTED**

## **Turn on your Chromebox**

On the Chromebox, press the power button. A "Welcome" screen will appear when the Chromebox first boots up.

### Select your language settings

Use the "Language" drop-down list to choose your default language setting. If there is more than one way to type in your language, you may be prompted to select a keyboard input method as well.

#### Connect to a network

Select a network from the "Connect to network" list to connect to the Internet. If network access is protected, you will need an access password to connect to it.

### **Accept the Terms of Service**

Once connected to a network, accept the Terms of Service. Your Chromebox will then download any available system updates, so you automatically get the latest ChromeOS features.

### First-time sign-in

### Create a new Google Account

You can create a new Google Account if you don't already have one. Select **Create a Google Account** to set up a new account. A Google Account gives you access to useful web services developed by Google, such as Gmail, Google Drive, and Google Calendar.

### Browse as a guest

You can also use the Chromebox without a Google Account by selecting **Browse as a Guest**.

# YOUR ACER CHROMEBOX TOUR

### **Front view**

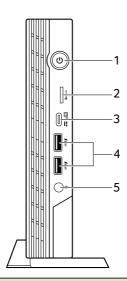

| # | Icon    | Item                                  | Description                                                                                                    |
|---|---------|---------------------------------------|----------------------------------------------------------------------------------------------------|
| 1 | (h)     | Power button                          | Turns the computer on and off.                                                                                                    |
| 2 | MicroSD | MicroSD card<br>slot                  | Insert a microSD card into this slot.                                                                                                    |
| 3 | us E    | USB Type-C port                       | Connects to USB devices with a USB Type-C connector. Supports USB 4 Type-C, Gen 3 with transfer speeds up to 20 Gb/s. Supports Power Delivery/DisplayPort™ over USB-C™. |
| 4 | USB     | USB port with power-on/sleep charging | Connects to USB devices.                                                                                                    |
| 5 | Ō       | Headset/speaker<br>jack               | Connects to audio devices (e.g., speakers, headphones) or a headset with microphone.                                                                                    |

# **Rear view**

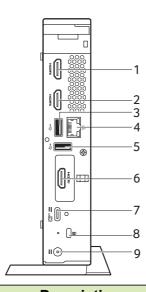

| # | lcon               | Item                      | Description                                                                                                    |
|---|--------------------|---------------------------|----------------------------------------------------------------------------------------------------|
| 1 | нәті               | HDMI port                 | Supports high-definition digital video connections.                                                                              |
| 2 | нәті               | HDMI port                 | Supports high-definition digital video connections.                                                                              |
| 3 | • <del>&lt;*</del> | USB port                  | Connects to USB devices.                                                                                                    |
| 4 | 윰                  | Ethernet (RJ-45)<br>port  | Connects to an Ethernet 10/100/<br>1000Mbps/2.5Gbps-based network.<br>(Specifications vary depending on<br>configurations.)      |
| 5 | •<*                | USB port                  | Connects to USB devices.                                                                                                    |
| 6 | нэті               | HDMI port<br>(optional)   | Supports high-definition digital video connections. (Specifications vary depending on configurations.)                           |
|   | DP                 | DisplayPort<br>(optional) | Connects to a display device using the high-definition DisplayPort interface. (Specifications vary depending on configurations.) |

| # | Icon | Item                 | Description                                                                                                    |
|---|------|----------------------|----------------------------------------------------------------------------------------------------|
| 7 | usia | USB Type-C port      | Connects to USB devices with a USB Type-C connector. Supports USB 4 Type-C, Gen 3 with transfer speeds up to 20 Gb/s. Supports Power Delivery / DisplayPort™ over USB-C™. |
| 8 | ĸ    | Kensington lock slot | Connects to a Kensington-compatible security lock.                                                                                                    |
| 9 |      | DC-in jack           | Connects to an AC adapter.                                                                                                    |

# ASSEMBLING THE VESA MOUNT

Your Chromebox can be fitted with a VESA-compatible mount that allows you to mount it behind a compatible monitor or TV.

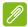

#### Note

If a stand is currently installed to the VESA mounting holes on your monitor or TV, you will not be able to attach your Chromebox to the monitor or TV.

- 1. Attach the mounting bracket to the back of your display using the supplied screws as illustrated.
  - Acer monitor with 75x75 mm or 100x100 mm square hole pattern

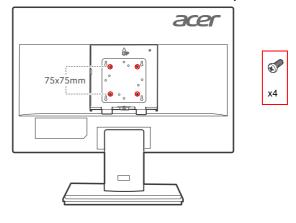

or

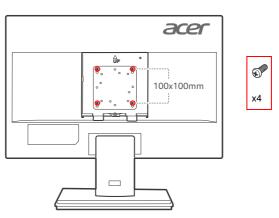

### · Acer B6 series monitor

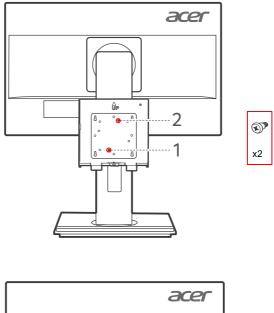

or

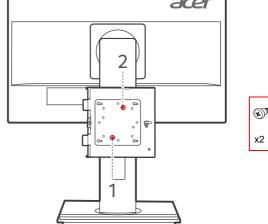

### · Acer B7 series monitor

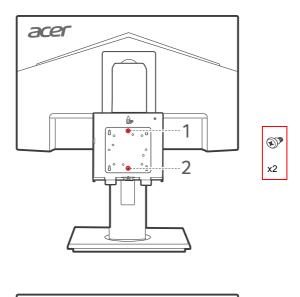

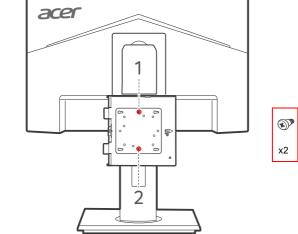

or

### · Acer CB2 series monitor

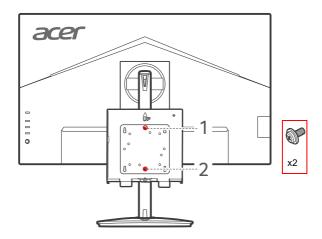

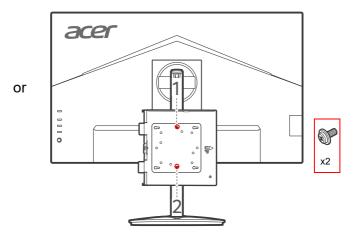

- 2. Orient the Chromebox as shown in image below (1).
- 3. Align the Chromebox mounting hole with the mounting pin on the mounting bracket (2).
- 4. Align and insert the screw on the VESA mounting bracket into the holes on the Chromebox (3).
- 5. Push down the Chromebox to secure in place.

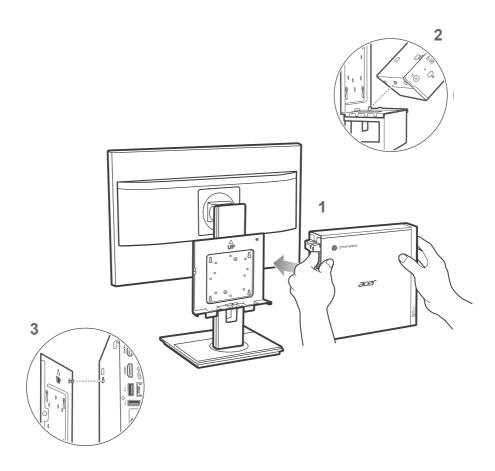

6. Attach a screw into the screw hole on the mounting bracket and Chromebox.

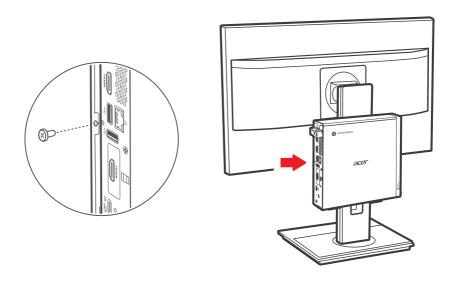

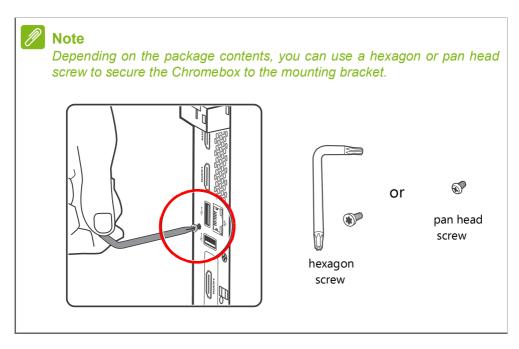

# FREQUENTLY ASKED QUESTIONS

| Question                                                           | Answer                                                                                                    |
|--------------------------------------------------------------------|----------------------------------------------------------------------------------------------------|
| What software works on a Chromebox?                                | Chromeboxes use apps from the Google Play Store and on the web. There are apps to be productive, get creative, enjoy movies and shows, play games and more.                                                                                                    |
| How do I get more apps?                                            | You can get more apps from the Google Play Store > or the web.                                                                                                    |
| Can I use Microsoft Office software?                               | Chromeboxes work with Microsoft <sup>®</sup> Office.  Whether it's Word, Excel <sup>®</sup> or PowerPoint <sup>®</sup> , you can easily find the apps on the web.                                                                                                    |
| Where can I find my files?                                         | All your files are stored in the Files app . Find the app by clicking the Launcher icon and searching "Files".                                                                                                    |
| How do I transfer my local files?                                  | Transfer your local files using a compatible storage device. Your Chromebox works with most external storage devices (e.g.: USB thumb drives, removable hard drives). You can also upload your files, photos, and videos to Google Drive. After setting up your Chromebox with your Google Account, you'll be able to access your files on Drive. |
| Why does my<br>Chromebox need my<br>Google Account<br>information? | You'll use your Google Account to sign in to your Chromebox. It is the same account you use for Google services such as Gmail and Drive. Your Chromebox uses your account information to automatically sign you into apps and services.                                                                                                    |

| Question                           | Answer                                                                                                    |
|------------------------------------|----------------------------------------------------------------------------------------------------|
| How do I set this up for my child? | If you want to set up parental controls for your child, it's important that you sign in using your child's personal Google Account. If they don't already have one, you can create one during the sign-in process on your Chromebox. You will be able to add your child's school account after you complete device onboarding. |

# Get help or more information

| For information on: | Refer to:                                        |
|---------------------|--------------------------------------------------|
| Chromebox Help      | Open the <b>Explore</b> app 🕥 on your Chromebox. |
| ChromeOS            | google.com/support/chromebox/                    |